## **How to Record Assessment Loop Closing Discussions In eLumen**

## **by finding and completing an Action Plan**

In the course coordinator role, the eLumen Inbox will have an indicator when there are workflows, Action Plans, or Requests for Information (RFIs) to respond to. RFIs are not used at COC.

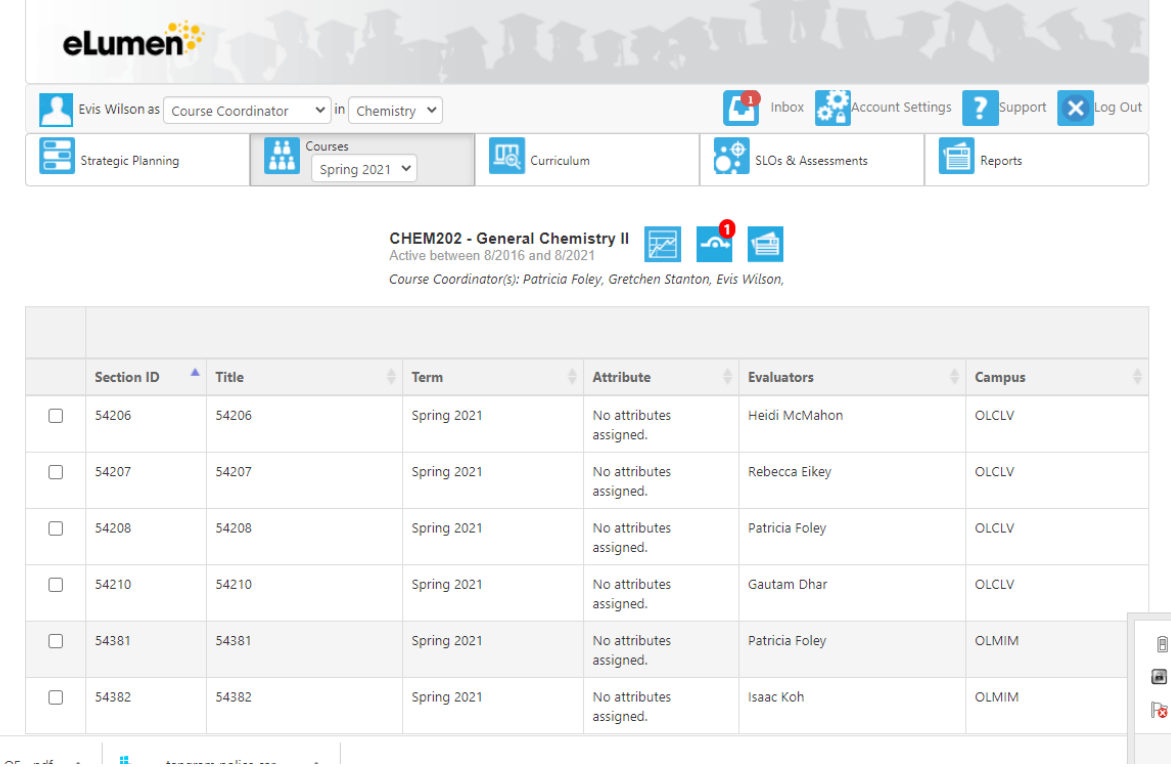

To access the Action Plan Responses Prompts either click on the Inbox icon or in Courses Tab click on the Action Plans icon.

Inbox option:

TIERATION

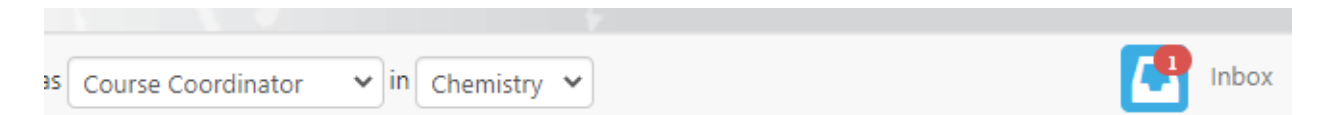

Select the Inbox to view the contents. The red number indicates the Action Plan responses needing attention.

Action Plan tile in Courses Tab Option.

Click on the Action Plan tile on the right of the course name and Code.

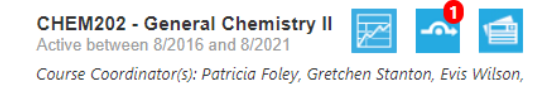

Find the appropriate Action Plan in the list and select Respond.

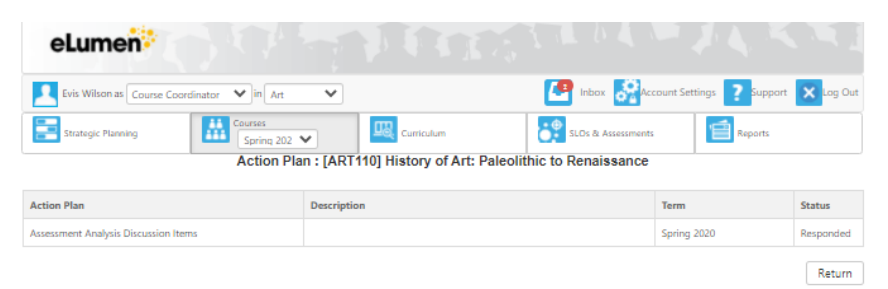

There are currently three action prompts for the Action Plan that Committee for Assessing Student Learning recommends.

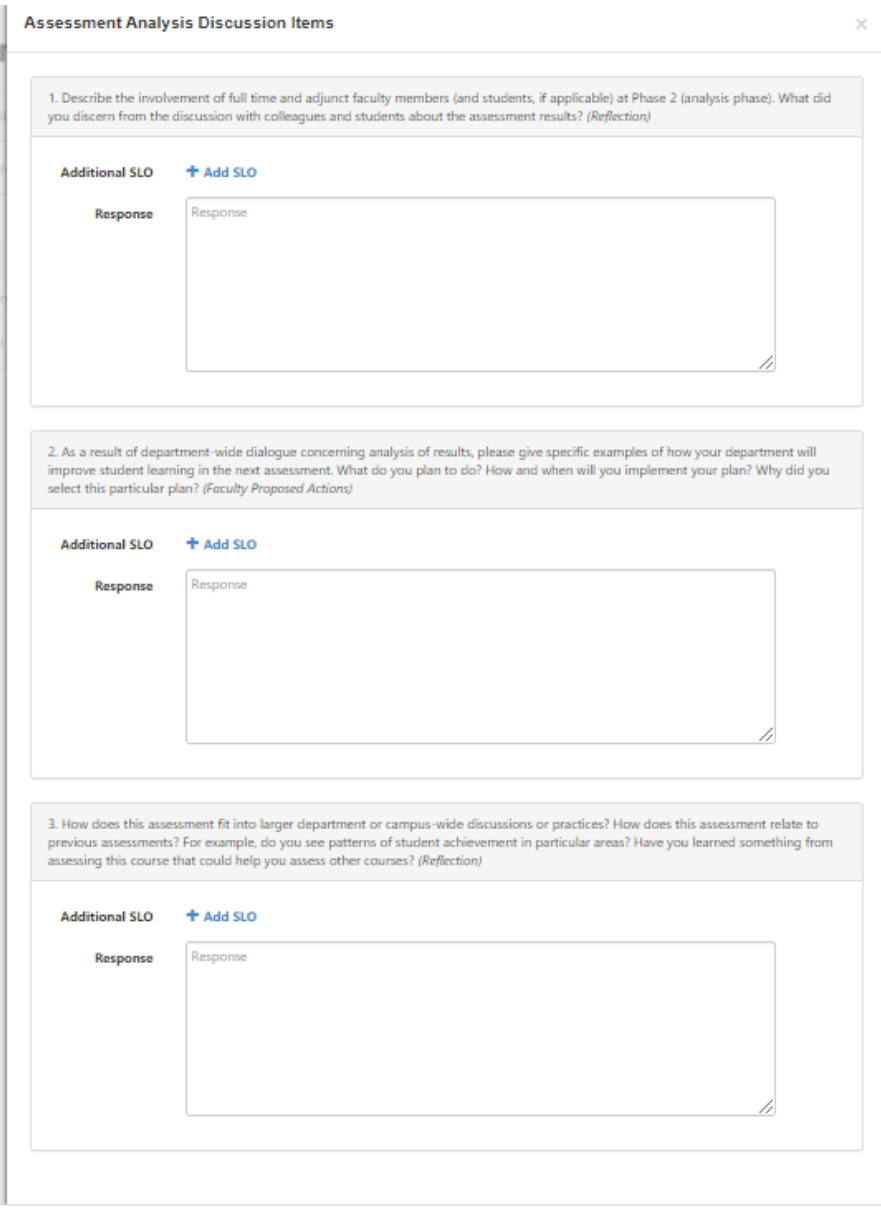